## **Start a Session and Unlock Tests / Sessions**

**On this page:** [General Information](#page-0-0) [Prerequisites](#page-0-0) [Instructions](#page-0-1) [What's](#page-2-0)  [Next?](#page-2-0)

Search

<span id="page-0-0"></span>You can start a session to make a test or test unit available to students in the session. Then, you can unlock the test or unit to give a student access to it.

 $\overline{\mathbf{I}}$ The PearsonAccess<sup>next</sup> page view can appear differently depending on **[test type](https://support.assessment.pearson.com/display/PAsup/Test+Types)** and **[session status](https://support.assessment.pearson.com/display/PAsup/Session+Statuses)**.

## **Prerequisites**

Prior to this step, an authorized user may need to **[print test tickets and seal codes](https://support.assessment.pearson.com/display/PAsup/Retrieve+Resources+for+an+Online+Test)** (if your program requires it).

## <span id="page-0-1"></span>**Step-by-Step**

You can choose to read or watch the instructions below.

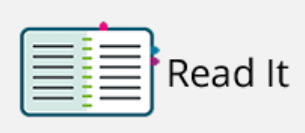

(Click to view image)

**Start a Session** and unlock student tests.

- 1. From **Testing**, select **Students in Sessions[.](https://support.assessment.pearson.com/download/attachments/15892518/StartUnlockSess_1.png?version=1&modificationDate=1543962727000&api=v2)**
- 2. Click **Add a Session.**
- 3. Type a session name into the search field, and click **Search**.

Watch It

- 4. Click the checkbox next to the session, and click **Add Selected[.](https://support.assessment.pearson.com/download/attachments/15892518/StartUnlockSess_4.png?version=1&modificationDate=1543962789000&api=v2)**
- 5. Click **Start Session[.](https://support.assessment.pearson.com/download/attachments/15892518/StartUnlockSess_5.png?version=1&modificationDate=1543962789000&api=v2)**
- 6. Select the dropdown to unlock a test (unless auto unlock is enabled):
	- For an individual s[t](https://support.assessment.pearson.com/download/attachments/15892518/StartUnlockSess_6.png?version=1&modificationDate=1543962789000&api=v2)udent<sup>o</sup>
	- For all students<sup>o</sup>

Select the dropdown to unlock a unit of a test:

- $\bullet$  $\bullet$  For an individual student  $\bullet$
- For all students<sup>o</sup>

Dependent upon user role and permission, authorized users can unlock multiple sessions with an **In Progress** or **Stopped** status:

- 1. From **Testing**, select **Session.**
- 2. Type session details into the search field, and click **Search.**
- 3. Click the checkbox next to the sessions.
- 4. Click **Start** and select **Lock / Unlock Multiple Sessions**.
- 5. Click **Lock** or **Unlock**.

## <span id="page-2-0"></span>**What's Next?**

- $\checkmark$  You can launch a test...
	- 1. From **Testing**, select **Students in Sessions.**
	- 2. From the **Session List**, select a session with In Progress status.
	- 3. Under the student list **Answer Input** column, click **Launch Test**. You cannot launch a test for students with a **Complete** or **Marked Complete** status.
- You can, then, sign in to TestNav **o**, and click **Start Test Now.** O

(Optional) When a test session is **[In Progress](https://support.assessment.pearson.com/display/PAsup/Session+Statuses)** and students are testing, you may want to lock some student tests/units of a test. You can lock the test/unit for all students or for an individual student.

[Back to the top](https://confluence.assessment.pearson.com/pages/viewpage.action?pageId=10708088#StartaSessionandUnlockaTest(s)-TOP)